# Obtener y probar un Certificado Digital para el SUMA

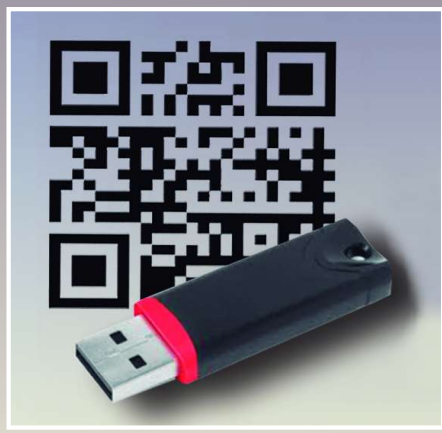

*Una vez que haya solicitado su Certificado Digital y su solicitud haya sido aprobada por el Agente de Registro, deberá seguir los siguientes pasos:*

Controlador del Token (descarga e instalación)

Cambio de PIN del Token

**1**

**2**

**4**

**3**

**5**

**6**

Aduana Naciona

Generación de claves y envío de solicitud a la ADSIB

Descarga del Certificado Digital en el Token

Firmador de documentos (descarga e instalación)

Prueba del firmador de documentos (FIDD)

## **INFORMACIONES Y CONSULTAS**

**Línea gratuíta:** 800-10- 5001 **Teléfonos:** 2128008 - 2127860 int. 1041 **Sitio web:** www.aduana.gob.bo/infosuma www.aduana.gob.bo/firmadigital

#### **1Controlador del Token** (descarga e instalación)

Utilice como navegador Mozilla Firefox e *ingrese* a **www.aduana.gob.bo/infosuma. A.** Vaya al menu **Firma Digital / Controlador Token**; *seleccione* el software controlador según la versión de su sistema operativo (32 o 64 bits), *descargue* el archivo a su computadora, luego *descomprima* para obtener el archivo de instalación del controlador del Token.

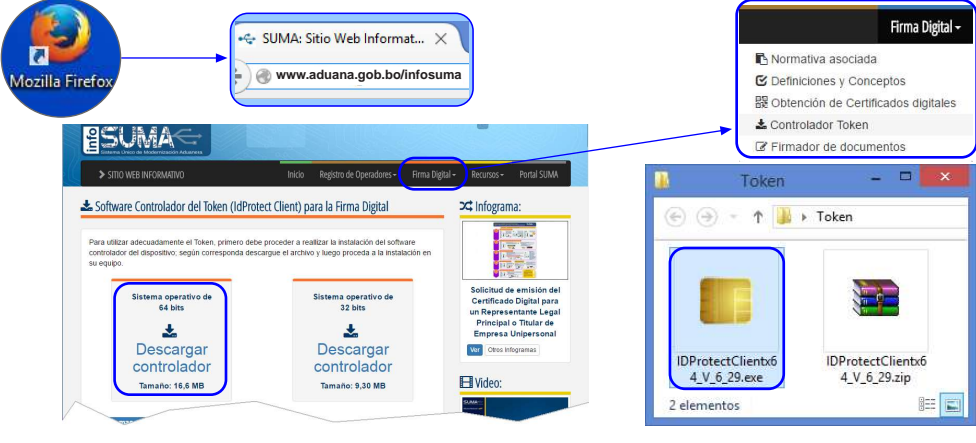

*Ejecute* el archivo **.***exe* para iniciar la **B.** instalación, luego presione en **"Si"** para permitir que se instale el software en el equipo, una vez terminada la operación la ventana se cerrará con lo que habrá concluído la instalación del controlador del Token.

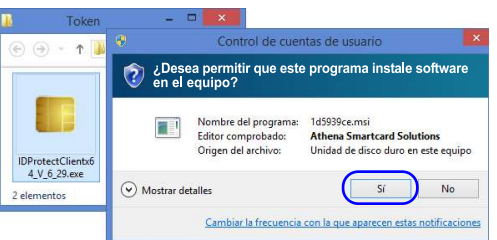

Verifique si la instalación del controlador del Token se realizó con éxito, tiene dos alternativas: **C.**

## **Opción 1:**

*Win XP (SP3), Vista y 7:* Debe poder visualizar la  carpeta "**IDProtect Client**" dentro del grupo "Todos los programas"

#### **Inicio | Todos los programas**

*Win 8.x:* Debe poder visualizar los accesos a **-** "**IDProtect PINTool**" e "**IDProtect Manager**" en el menu de "Aplicaciones".

## **Inicio | Aplicaciones**

*Win 10:* Debe poder visualizar la carpeta "**IDProtect -Client**" dentro del grupo "Todas las aplicaciones" **Inicio | Todas las aplicaciones**

### **Opción 2:**

En el *Área de Notificación* (*parte inferior derecha de su monitor*) pulse el botón con forma de triángulo. dentro el grupo de íconos debe poder visualizar el correspondiente al "**IDProtect Monitor**".

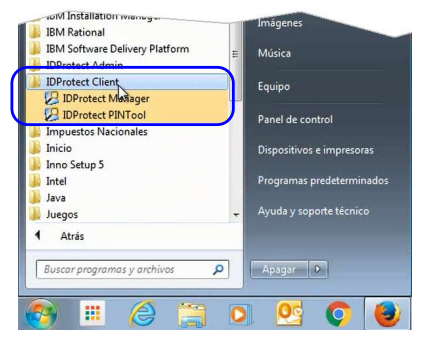

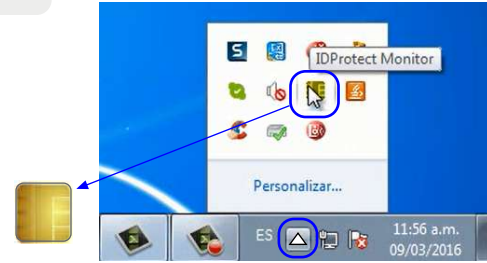

#### **2Cambio de PIN del Token (obligatorio)**

- El dispositivo Token tiene un PIN inicial ó clave genérica que es **Suma.123 A.** Por seguridad es necesario cambiar éste PIN para poder continuar, para ello realice lo siguiente:
	- Cerciórese que el controlador del Token este instalado (Punto 1. C.)
	- Conecte el Token en el puerto USB **1.** de su computadora.
	- En el Área de Notificación (*parte inferior derecha de su monitor*) haga click en el ícono "**IDProtect Monitor**" y seleccione "**Administrar PIN Tool**" para cambiar el PIN inicial. **2.**
	- En la fila correspondiente al PIN, el **3.** Estado del mismo indica "*Caducado*" por lo que es necesario cambiarlo. Haga click en la opción "**Cambiar**"
	- 4. Ingrese los datos del PIN de usuario actual **Suma.123** y el Nuevo PIN de Usuario considerando lo siguiente:
		- *- Debe tener entre 6 y 16 caracteres*
		- *- Debe contener almenos una letra mayúscula*
		- *- Debe contener almenos un caracter especial*
		- *- Debe contener almenos un número*

Luego pulse el botón "**Cambiar**"

- Se mostrará una ventana de **5.** confirmación indicando que "**El PIN** se ha cambiado", pulse en el boton "**Aceptar**"
- Finalmente verifique que en la fila **6.** correspondiente al PIN, el Estado ahora indica "**Válido**". *Como medida de seguridad es aconsejable que cambie el PIN con cierta periodicidad.*

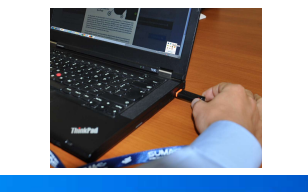

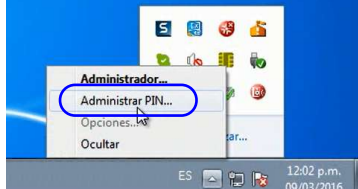

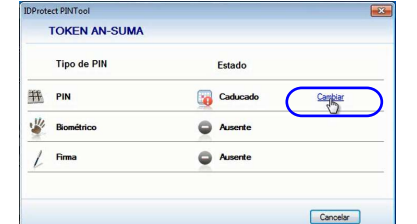

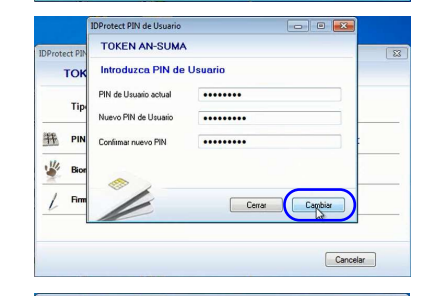

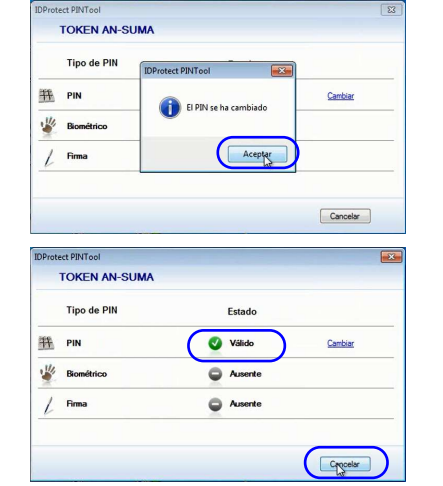

# **3 Generación de claves y envío de solicitud a la ADSIB**

*Una vez aprobada la solicitud de emisión del Certificado Digital, recibirá un mensaje en la bandeja de notificación del SUMA para la generación de las claves pública y privada. A partir de la recepción del mensaje tiene 15 días calendario para generar dichas claves.*

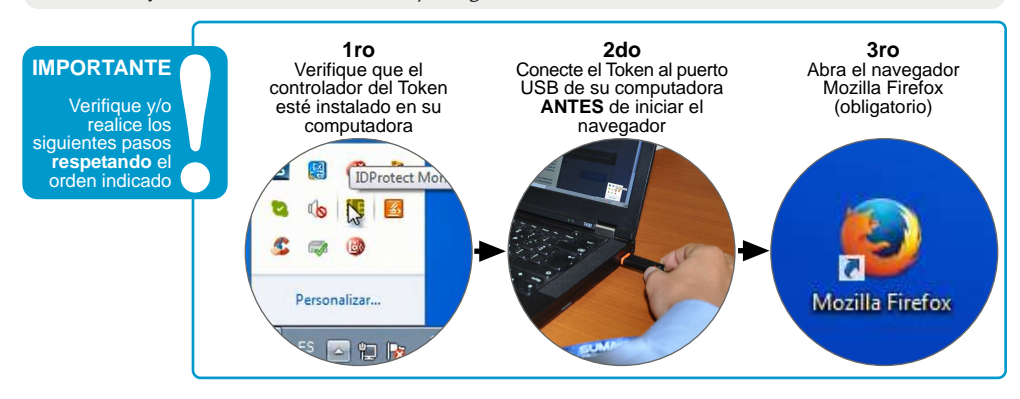

**A.** Ingrese al Portal de Gestión Aduanera e inicie sesión. Posteriormente revise su Bandeja de Notificaciones para leer el mensaje referido a la "*Aprobación de solicitud de emisión del Certificado Digital*" pulse en el ícono con forma de lupa

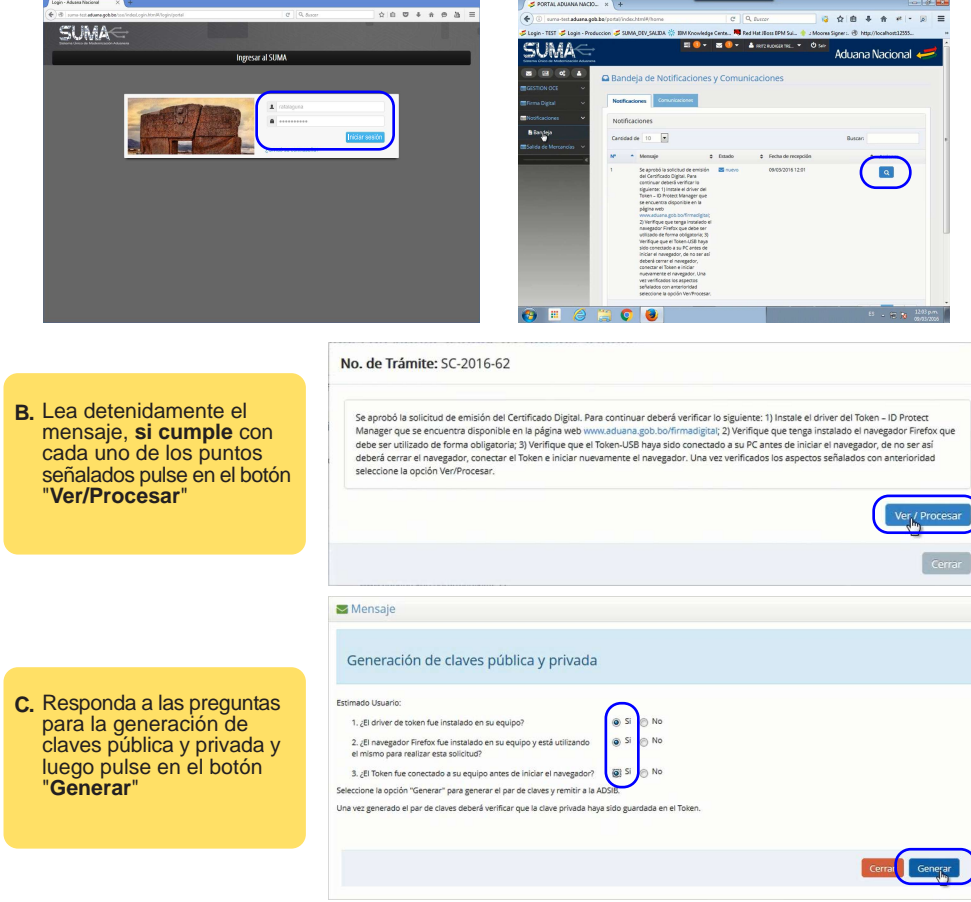

**D.** Elija la opción "**TOKEN AN-SUMA**", pulse "*Aceptar*". Escriba la contraseña maestra de TOKEN AN-SUMA (**PIN de Usuario Nuevo**) pulse "*Aceptar*" y espere a la generación de la clave privada. *El sistema emitirá un mensaje indicando que "Se ha generado la clave pública y privada", además preguntará si la clave privada se ha guardado en el Token.*

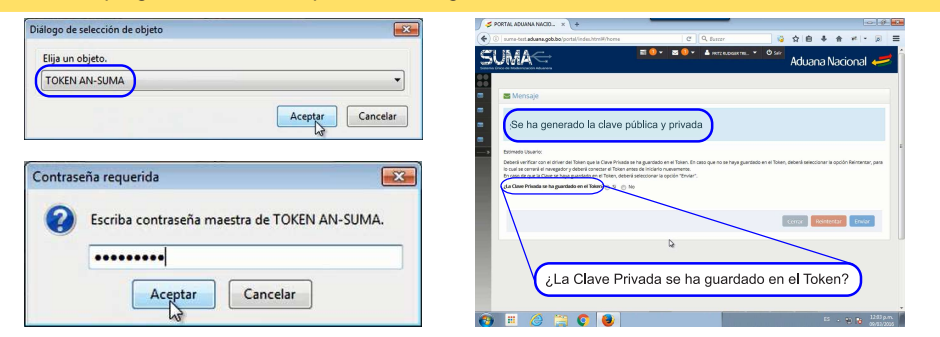

**E.** Para responder a la pregunta, debe verificar que la clave se grabó en el dispositivo Token, realice los siguientes pasos:

En el Área de Notificación, haga click en el ícono "**IDProtect Monitor**" y seleccione "**Administrador de Claves**". En la ventana que aparece, haga click en la pestaña "**Certificados & Claves**".

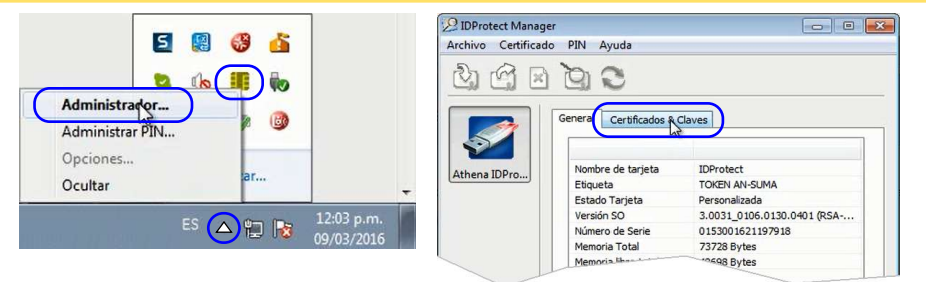

**F.** Para visualizar el registro, introduzca el PIN de Usuario Nuevo, pulse en "*Verificar*". Si la ventana muestra un árbol de carpetas conteniendo al final un ícono con una llave, **implica que la clave privada se ha guardado correctamente** en el Token.

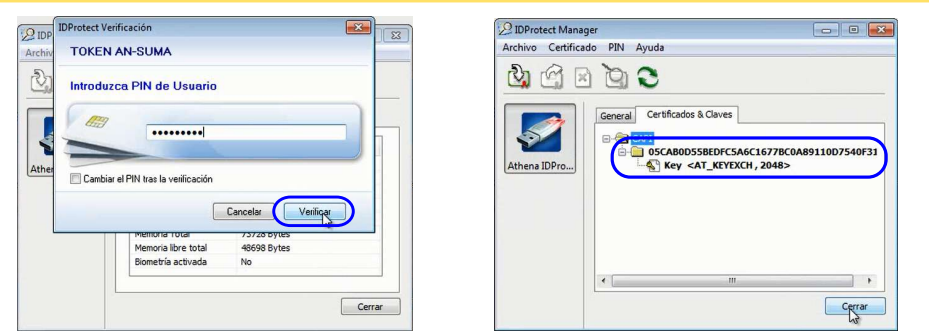

**G.** Verificado el punto anterior *cerramos* la ventana y respondemos a la pregunta **¿La clave privada se ha guardado en el Token?** marcando "**Si**", pulsamos en el botón "*Enviar*" y el sistema nos devolverá un mensaje indicando que "**la solicitud fue enviada al ADSIB** "

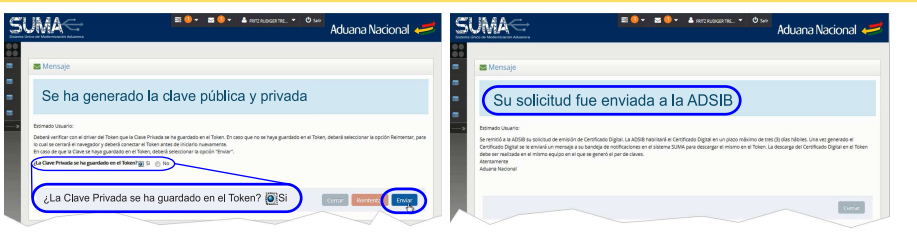

#### **4Descarga del Certificado Digital en el dispositivo Token**

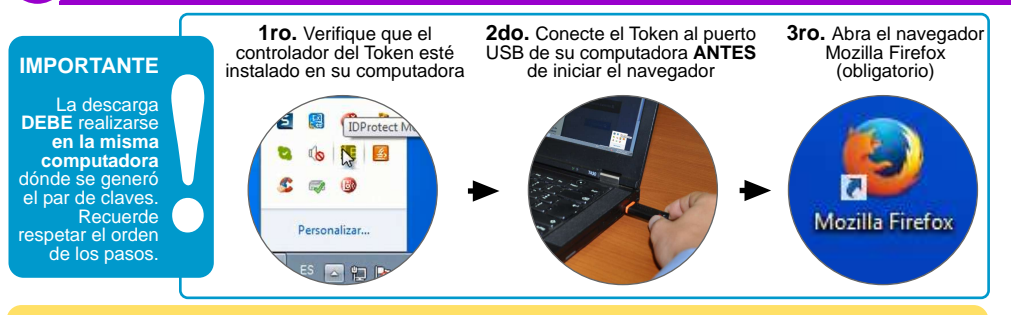

**A.** Ingrese al Portal de Gestión Aduanera e inicie sesión. En su bandeja de notificaciones habrá un mensaje indicándo que "*la solicitud ha sido procesada*" y la ADSIB emitió su Certificado Digital, el cuál está listo para su descarga al Token, pulse en el enlace "**link descarga**". En la nueva ventana, pulse en "**Descargar**" e ingrese la contraseña (**PIN de Usuario Nuevo**), el sistema le indicará que "**Su certificado personal ha sido instalado**".

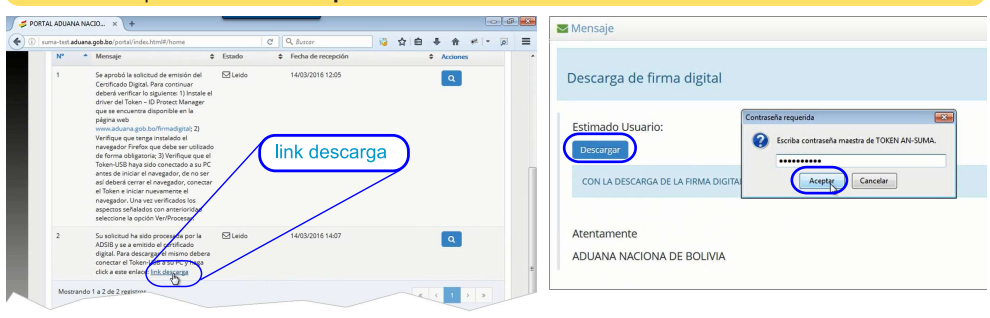

**B.** Para verificar que el Certificado Digital se grabó en el dispositivo Token, haga click en el ícono "**IDProtect Monitor**" y seleccione "**Administrador de Claves**" y elija "**Certificados & Claves**".

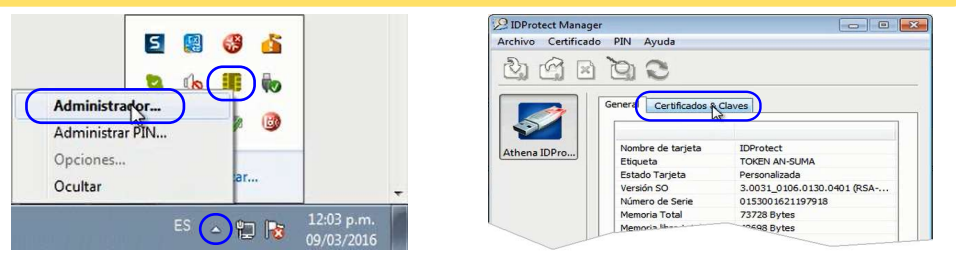

**C.** Ingrese el PIN de Usuario Nuevo y pulse en "*Verificar*". La ventana muestra un árbol de carpetas que además de contener un ícono con una llave (*que corresponde a la clave privada*), contiene otro ícono (con un certificado) que corresponde al Certificado Digital, lo que **implica que el mismo se ha guardado correctamente** en el dispositivo Token.

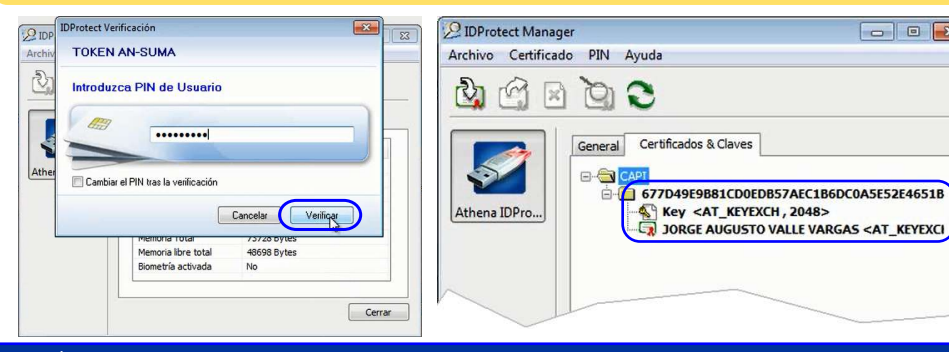

# **5 Firmador de documentos** (descarga e instalación)

- **A.** Utilice como navegador Mozilla Firefox e ingrese a **www.aduana.gob.bo/infosuma.** Vaya al menu **Firma Digital / Firmador de documentos**. *Descargue* el archivo a su computadora *(Guardar archivo)*, luego descomprima para obtener el archivo de instalación del Firmador de documentos. Firma Digital -Normativa asociada & SUMA: Sitio Web Informat... C Definiciones y Conceptos 鼹 Obtención de Certificados digitales **www.aduana.gob.bo/infosuma** Mozilla Firefo ± Controlador Token Firmador de documentos **BSUMA**  $= 0$ Token > SITIO WEB INFORMATIV Registro de One Firma Dieital - Becurence Portal SUN  $\leftrightarrow$   $\leftrightarrow$   $\rightarrow$  $\uparrow$   $\uparrow$  > Token El Firmador de documentos **20 Informance** : adecuadamente el Firmador de Documentos, primero<br>el archivo y luego proceda a la instalación en su equipo decido abri **B** FIDDA **FIDD** que es: Archivo Wi<br>de: http://localhos Softy ON 土 C Custo achie Descarga FIDD\_V\_1\_0.exe FIDD\_V\_1\_0.zip Tamaño: 11,7 MB Aceptar Cancelar 185 81 2 elementos
	- Ejecute el archivo *.exe* para iniciar la instalación, luego presione en **"Si"** para permitir que se **B.** instale el software Firmador de documentos en el equipo. *Recuerde que contar con JAVA instalado en su equipo es un requisito para poder ejecutar el Firmador FIDD V 1.0; en caso de no contar con JAVA lo puede descargar de https://www.java.com/es/download*

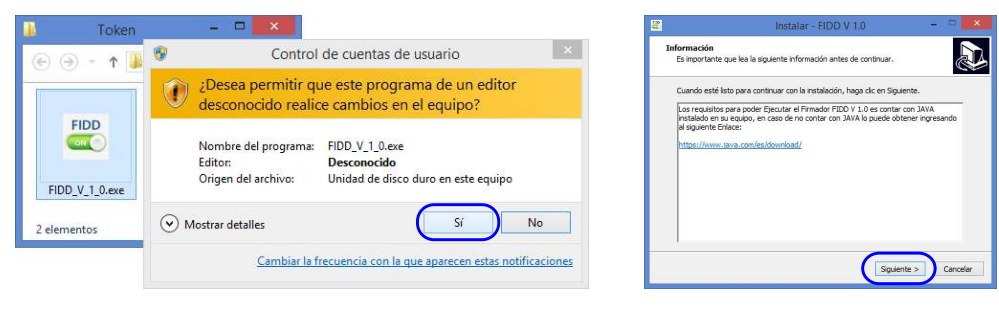

Pulse en el botón **"Siguiente"** y luego en el botón **"Instalar"** para iniciar el proceso. Una vez que **C.** se complete la instalación en el sistema, haga click en el botón **"Finalizar"** para salir del programa de instalación. Se mostrará una ventana indicando que **"El firmador está activo"**, ademas se creará un ícono en la barra inferior de windows mientras el Firmador este activo.

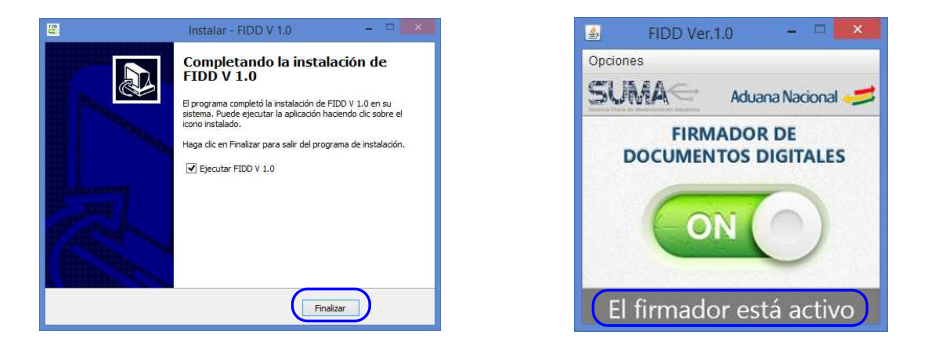

# **6 Prueba del Firmador de documentos (FIDD)**

- A. Para probar el Firmador de documentos realice lo siguiente:
- Inserte el Token USB en el computador
- Acceda al Portal SUMA (utilice Mozilla Firefox) e inicie sesión - Ingrese al menu **Firma Digital** y luego a **Prueba Firmador**
- En la ventana haga click en el botón "**Firmar**"

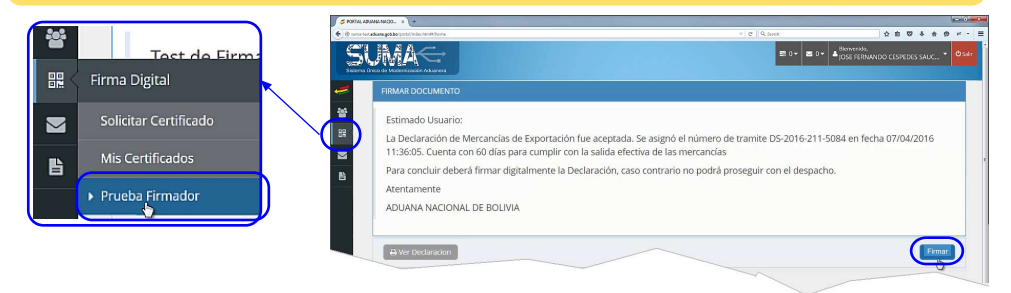

Seleccione su Certificado Digital y pulse en **"Firmar"**, a continuación introduzca el PIN de usuario **B.** del Token para completar la firma y pulse en el botón **"Verificar"**. El sistema le mostrará una ventana indicando que "*el documento ha sido firmado de forma satisfactoria*".

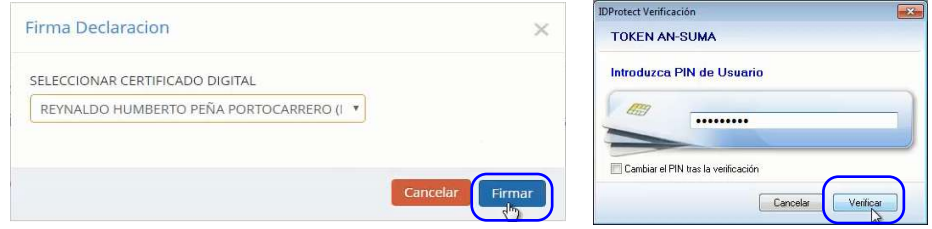

#### Para ver el documento en el navegador pulse en el botón "**Documento firmado**". **C.**

En caso de no visualizar el código QR generado será necesario que *descargue el archivo PDF* (ícono disponible en la parte superior derecha del sistema).

Al abrir el archivo pdf, deberá ver el **código QR** generado y el **nombre completo** de la persona que lo generó (Declarante). Ello implica que el documento de prueba ha sido firmado digitalmente de forma satisfactoria.

 $ABY$  and  $BY$ 

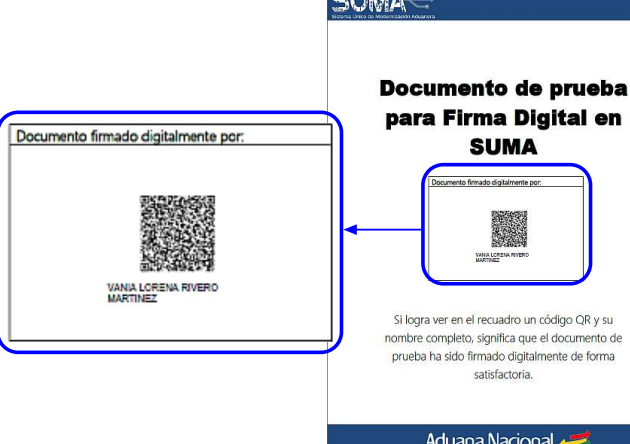